## LEARNING ALLY AUDIOBOOK SOLUTION SCAVENGER HUNT

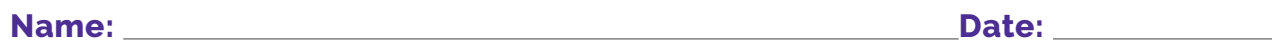

**Directions:** Check off each item as you complete the task within the Learning Ally Audiobooks App. When you are finished with all of the items on the checklist, show or send your teacher the screenshots you took!

## **Scavenger Hunt Items:**

- ❑ **1. [Watch this video](https://www.youtube.com/watch?v=fLtJ-kfx87U) for clues on how to use the app to complete the scavenger hunt.**
- ❑ **2. On your Learning Ally Audiobooks App bookshelf, choose a book from the Learning Ally Recommends section and add it to your bookshelf.**
- ❑ **3. Browse the audiobooks to find a book that looks interesting to you and has an audio preview. Listen to the audio preview to see what the book will sound like. Take a screenshot of the preview screen to show your teacher! It will look like this:**

**Hint:** Many books in the Good Reads category have audio previews. To get there, from the Browse Audiobooks page, click "Category," then "Good Reads"

- ❑ **4. Add three books to your bookshelf that you would like to read for fun! Look for the "Good Reads" sticker on books lots of other readers love!**
- ❑ **5. Add one book to your bookshelf that you will read for school. It could be a textbook or a book your class is reading. Once there are at least 5 books on your bookshelf, take a screenshot of your bookshelf to show your teacher! It will look like this:**

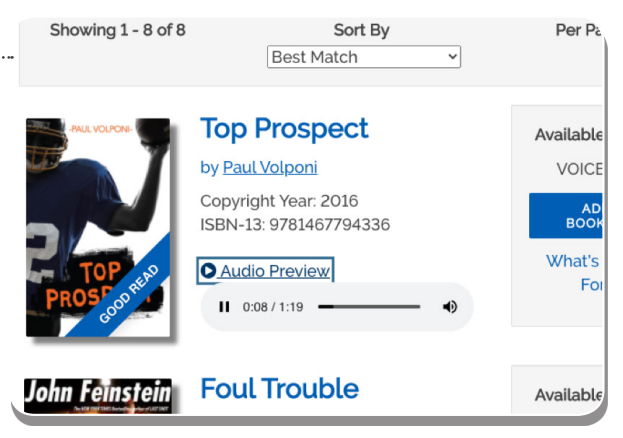

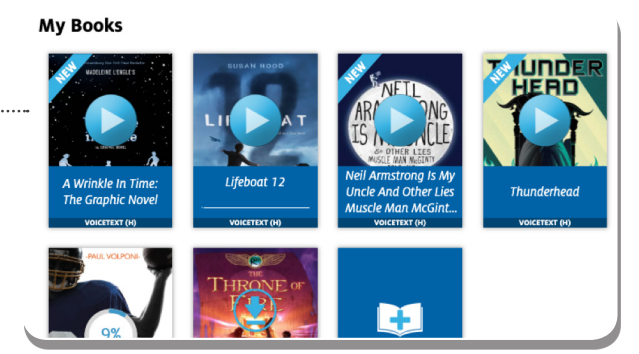

**Hint:** if you don't see the books you added on your bookshelf, click the menu button in the top right corner and select "update my books."

**[LEARNINGALLY.ORG](https://learningally.org/) I 800-221-4792 CUSTOMERCARE@LEARNINGALLY.ORG**

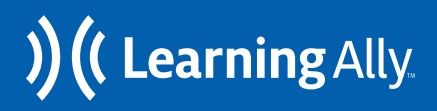

## LEARNING ALLY AUDIOBOOK SOLUTION SCAVENGER HUNT

- ❑ **6. Choose one of the books you have added to your shelf and listen to the first 10 minutes.**
- ❑ **7. Press and hold (mobile) or double click (computer) a word to look up the meaning of a word you don't know. Take a screenshot of the definition to show your teacher! It will look like this:**
- ❑ **8. Add a bookmark with notes in one place in your reading where you think a character is experiencing a strong feeling - write how you think they are feeling (happy, sad, angry, jealous, etc.). Take a screenshot of your note to show your teacher! It will look like this:**

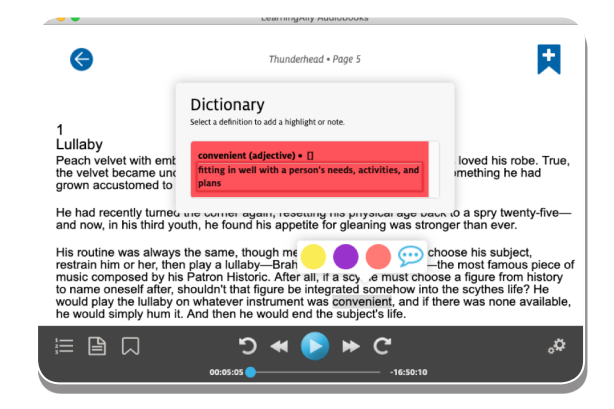

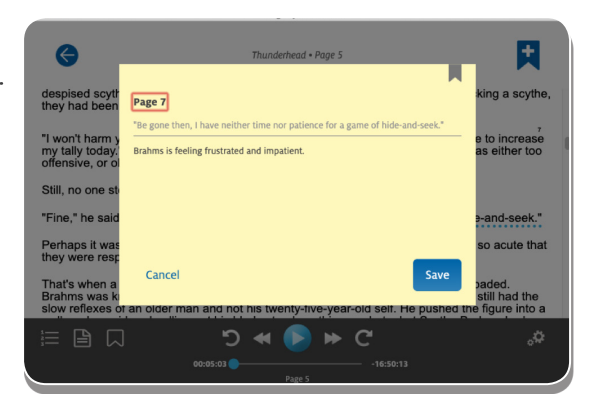

□ 9. Find and select the gear icon ■ to go to the  **app settings. Notice that you can change the size of the text or the speed of the reading if you would like. Take a screenshot of the settings to show your teacher. It will look like this:** 

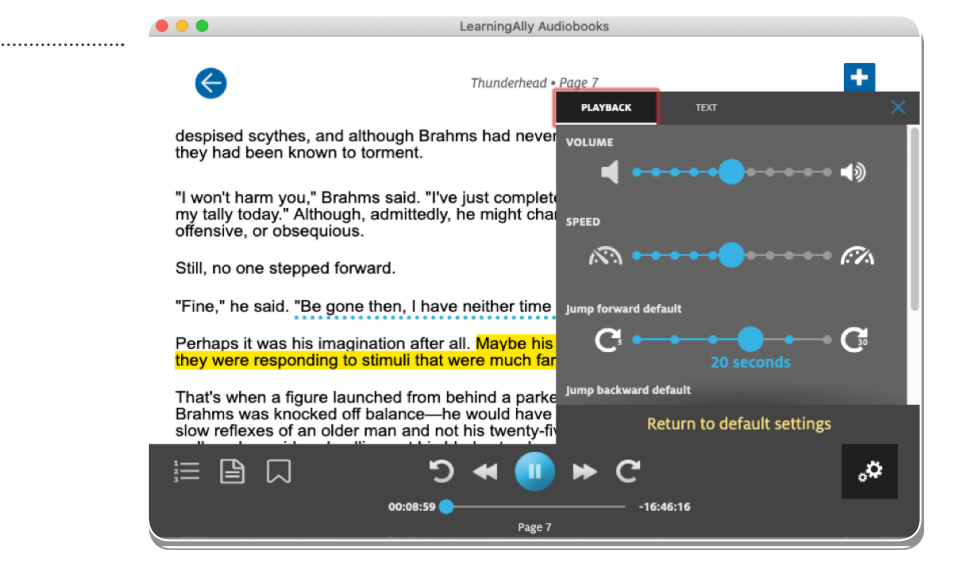

**[LEARNINGALLY.ORG](https://learningally.org/) I 800-221-4792 CUSTOMERCARE@LEARNINGALLY.ORG**

## ) (( Learning Ally